# Configurazione di backup e ripristino su SPA serie 100  $\overline{a}$

# **Obiettivo**

Viene eseguito un backup della configurazione per salvare le impostazioni correnti e implementarle dopo un aggiornamento. Il ripristino della configurazione consente di risolvere i problemi derivanti dalle modifiche recenti alla configurazione senza ripristinare completamente i valori predefiniti del dispositivo. In caso di errore durante una modifica, l'amministratore può ripristinare la configurazione precedente caricando un file di configurazione di backup. È consigliabile eseguire il backup della configurazione corrente prima di ripristinarla. Le configurazioni e le impostazioni di backup possono essere ripristinate in qualsiasi momento. In questo articolo viene illustrato come eseguire il backup e il ripristino della configurazione sulla scheda telefonica serie SPA100.

#### Dispositivi interessati

·Serie SPA100 Phone Adapter

#### Versione del software

·v1.1.0

## Configurazione di backup

Passaggio 1. Accedere all'utility di configurazione Web e scegliere Amministrazione > Gestione configurazione > Configurazione di backup. Viene visualizzata la pagina Configurazione backup:

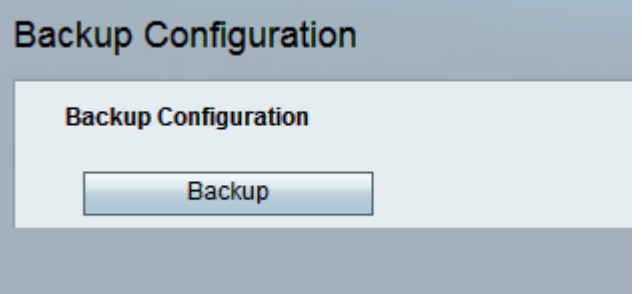

Passaggio 2. Fare clic sul pulsante **Backup** per salvare le informazioni di configurazione dei dischi ATA. Quando viene visualizzata la finestra di dialogo, scegliere il percorso in cui si desidera salvare il file cfg nel computer.

Nota: È consigliabile rinominare il file con un nome che includa la data e l'ora in cui è stato eseguito il backup.

## Ripristina configurazione

Nota: prima di ripristinare una configurazione, si consiglia di eseguire un backup delle impostazioni di configurazione correnti.

Passaggio 1. Accedere all'utility di configurazione Web e scegliere Amministrazione > Gestione configurazione > Ripristina configurazione. Viene visualizzata la pagina Ripristina configurazione:

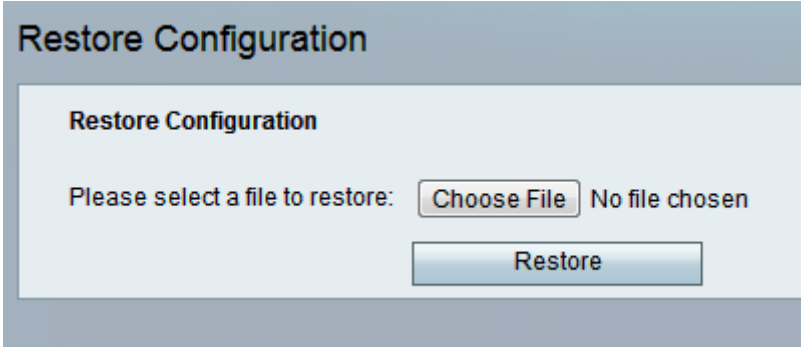

Passaggio 2. Fare clic su Scegli file e individuare il file cfg (file di backup) da cui ripristinare le configurazioni del dispositivo.

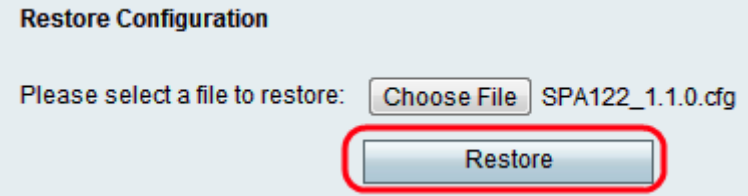

Passaggio 3. Fare clic su Ripristina per ripristinare le impostazioni dal file selezionato. L'amministratore viene riportato alla pagina di accesso dopo il corretto ripristino del dispositivo.

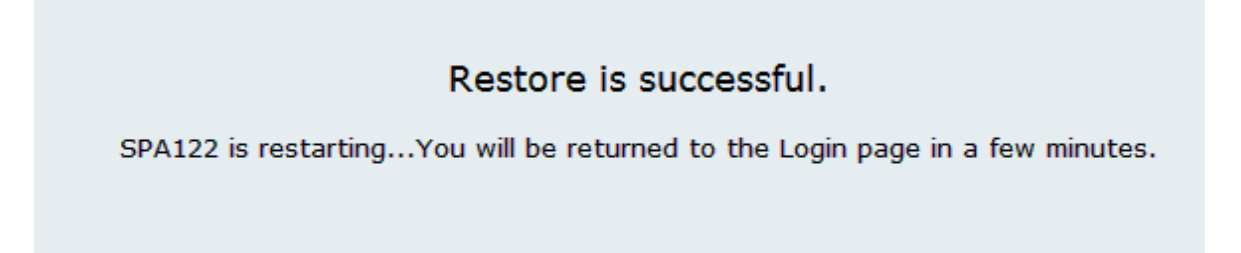